# **CO** GESTRA®

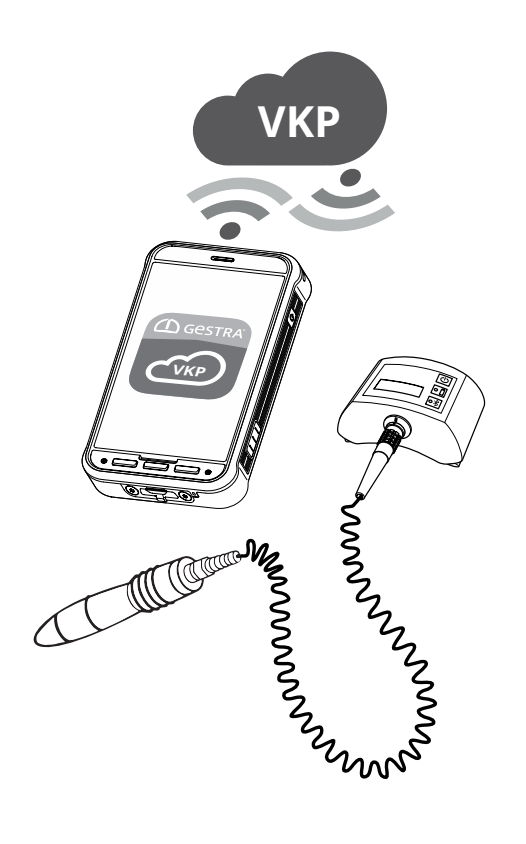

Diagnostic App

# GESTRA **TRAPtest** VKP portal

Version 1.0.

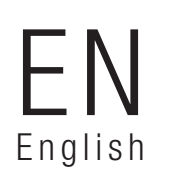

Instructions for Use 850882-00

# **Contents**

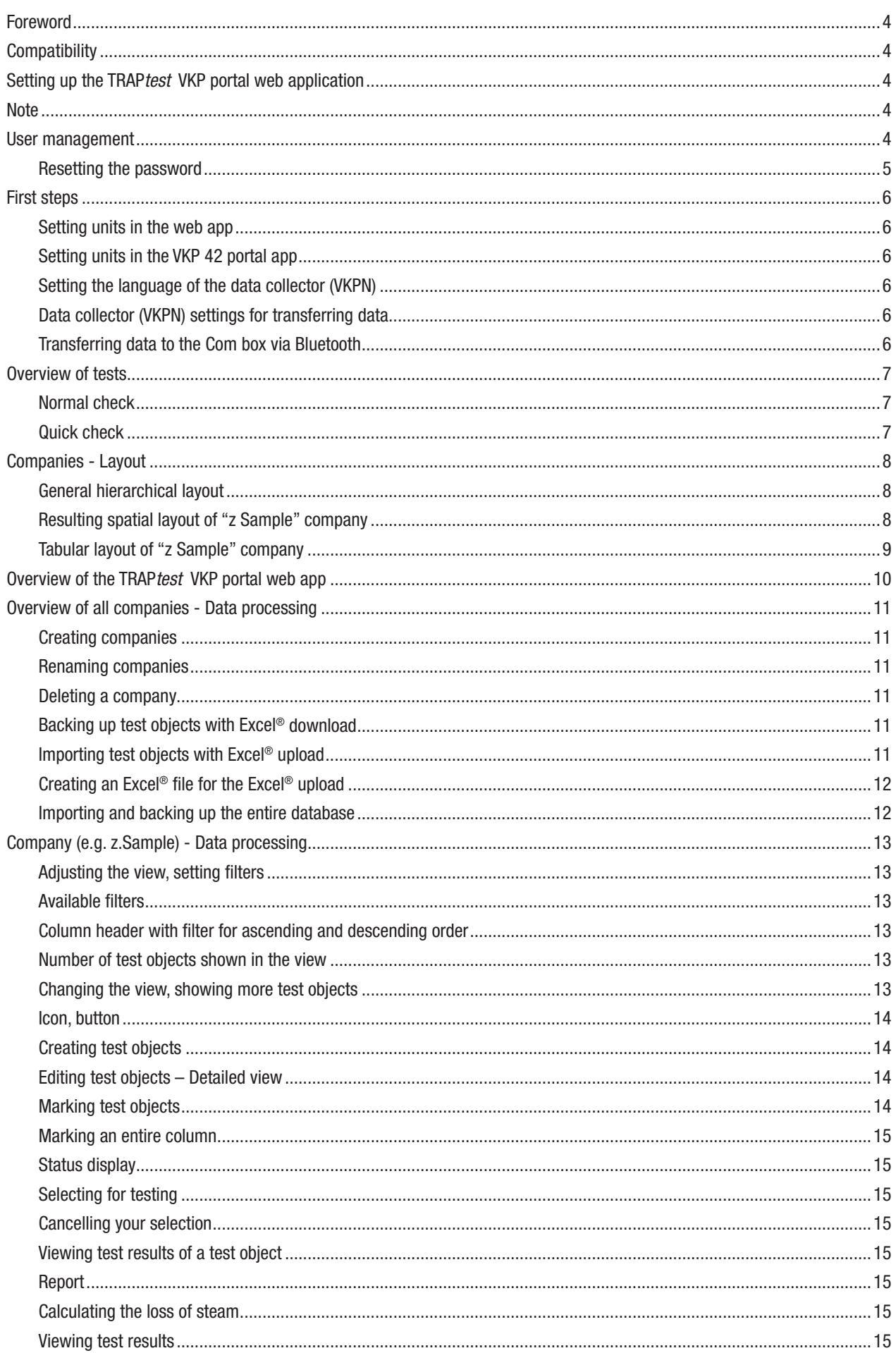

# **Contents**

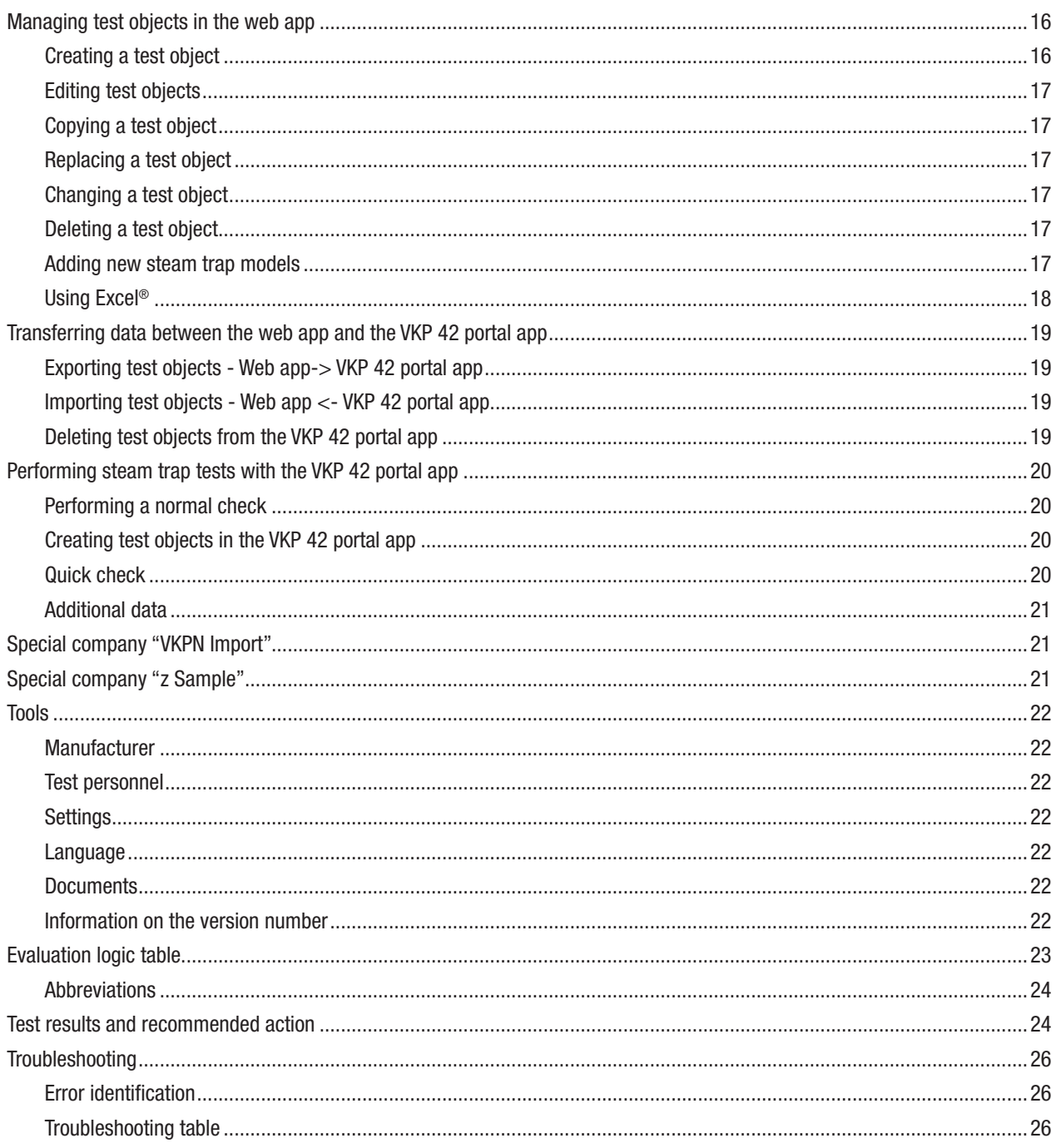

## Foreword

Web app for analysing and documenting steam trap tests with the GESTRA TRAPtest VKP portal system. Using the web app, you can create companies and test objects. These test objects can then be edited, copied, replaced and deleted. The test results for the test objects are stored along with their history.

The following symbols are used in these instructions for use.

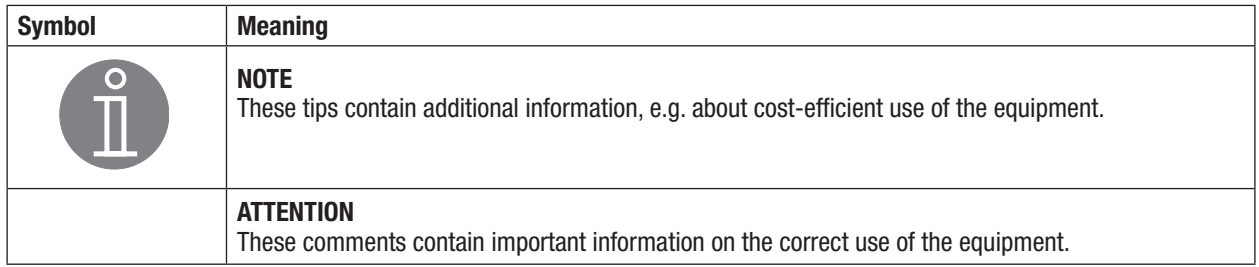

## **Compatibility**

Data collector: VKPN 42 (Ex) Data: TRAPtest VKP portal, version 1.0, import of \*.VKP and \*.XLS (97-2003) files

## Setting up the TRAPtest VKP portal web application

To use the TRAPtest VKP portal web app, you will need the primary user login details.

- $\triangleright$  Connect the data collector to the internet.
- $>$  In your chosen browser, enter the URL: https://gestra.vkp-portal.de
- $\blacktriangleright$  Log in to your user account.

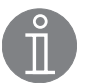

## **Note**

We have sent your primary user login details to you separately. These consist of your e-mail address and an individual password. You must reset the password the first time you log in. If you do not yet have your login details, please get in touch with our Technical Support:

GPM\_TechSupport@de.gestra.com

Before working with the web app, please enter the following settings in the data collector:

- $\geq$  Set your desired language.
	- $\rightarrow$  Tools/Languages menu
- $\triangleright$  Select metric or imperial units.
	- ➞ Tools/Settings menu

#### Attention

Switching units does not affect existing data; temperature and pressure are not converted.

#### User management

User accounts must be set up, changed, deleted or disabled via the primary user login. Any user wishing to work with the web app or to transfer data with the data collector must have a valid e-mail address and functioning internet access.

Proceed as follows to create further users:

- $\geq 0$  pen the user list.
- $\ge$  Create a new user account.
- $\geq$  Enter an e-mail address.
- $\triangleright$  Assign a password.

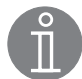

#### **Note**

The user must change this password the first time they log in. The user login details are needed later on to authorise the data transfer in the VKP 42 portal app.

 $\geq$  Confirm your entries and complete the process.

The user is now registered and can access the web app with their login details.

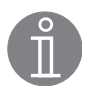

## Note

The primary user login details are set up by GESTRA and sent to the customer. New users can only be set up via the primary user login.

## Resetting the password

To reset the password, open the login screen and click on "Forgot password".

 $\geq$  Enter your e-mail address and confirm it.

You will be sent an e-mail containing a link which you can then click on to reset the password.

If you do not receive this e-mail, check that you have entered your e-mail address correctly or contact Technical Support.

- $\blacktriangleright$  Click on the link in the e-mail.
- $\triangleright$  Enter the e-mail address that you used to log into the web app and enter a new password.
- $\geq$  Confirm the new password and confirm the process.
- $\triangleright$  With the new password, log in via the login screen.

## First steps

#### Setting units in the web app

 $\triangleright$  Before working with the web app, set your required units and make other optional settings as necessary. ➞ Tools/Settings menu

#### Attention

To avoid errors, make sure the same unit settings are selected in the web app and in the VKP 42 portal app.

#### Setting units in the VKP 42 portal app

 $\geq$  To launch the VKP 42 portal app, tap the relevant icon on the display of the data collector.

At the top right, you will see a button for opening submenus.

- $\geq$  Tap the button to open the submenus.
- $\triangleright$  To change the units, tap "Units: SI/IMP".
- $\triangleright$  Set the unit you require.

#### Setting the language of the data collector (VKPN)

 $\geq$  Select the desired language.

➞ Tools/Settings/Language

If your chosen language is not available in the VKP 42 portal app, English will be used.

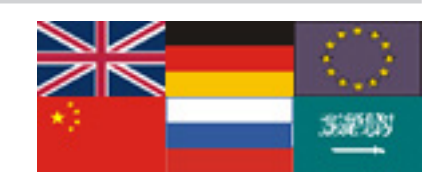

#### Data collector (VKPN) settings for transferring data

Transferring data to the web app wirelessly/via the mobile phone network

To transfer data using the data collector, both the data collector and the device on which the web app is open will need a functioning internet connection.

If this is the case, you can start synchronisation via the "Data transfer" button.

#### Transferring data to the Com box via Bluetooth

If you are asked to enter a password for a Bluetooth connection, enter "1234".

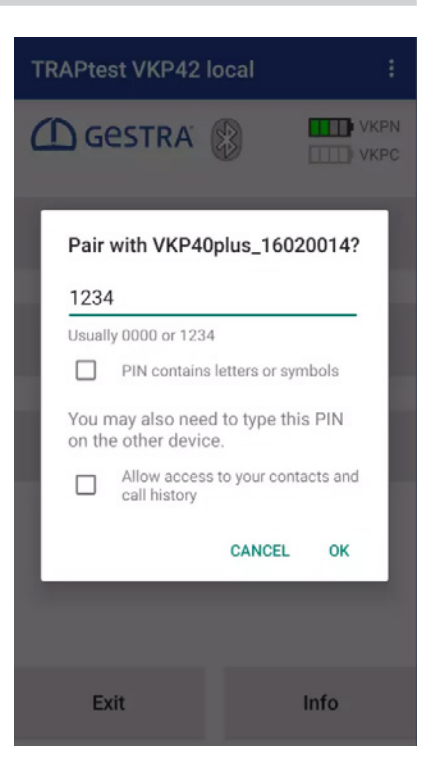

## Overview of tests

There are two options for checking test objects (steam traps):

- Normal check: prepared in the web app and organised using detailed test objects in a company During the test, you can add to, replace and change test objects and create new ones using the VKP 42 portal app.
- Quick check: no preparation required in the web app

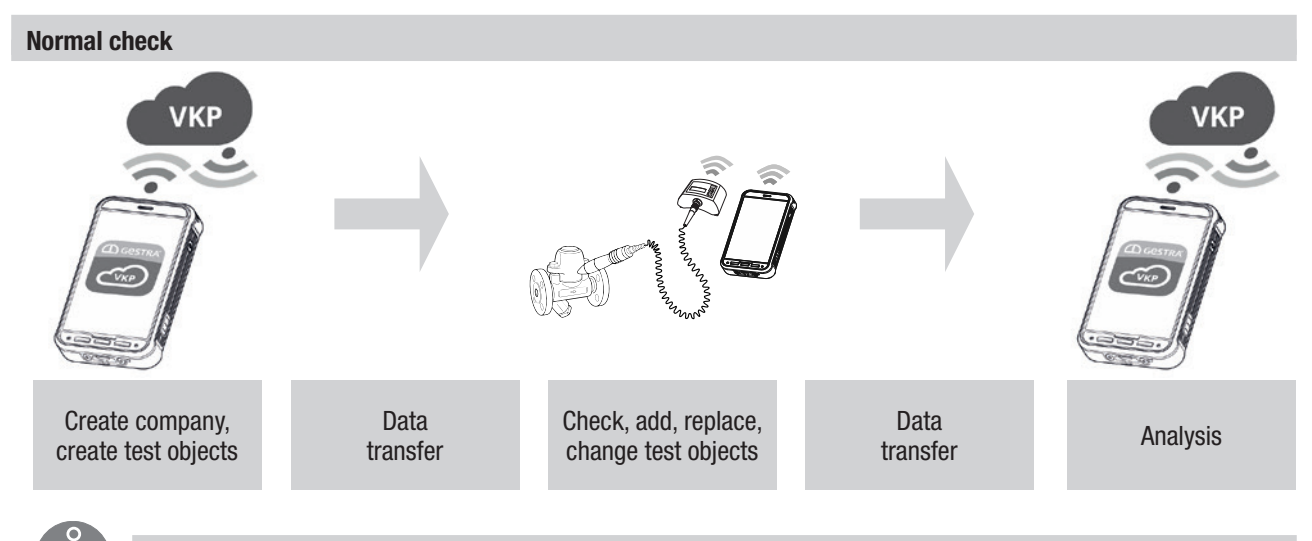

## Note

To perform a normal check of test objects (steam traps), we recommend first creating a company in the TRAPtest VKP app.

#### Quick check

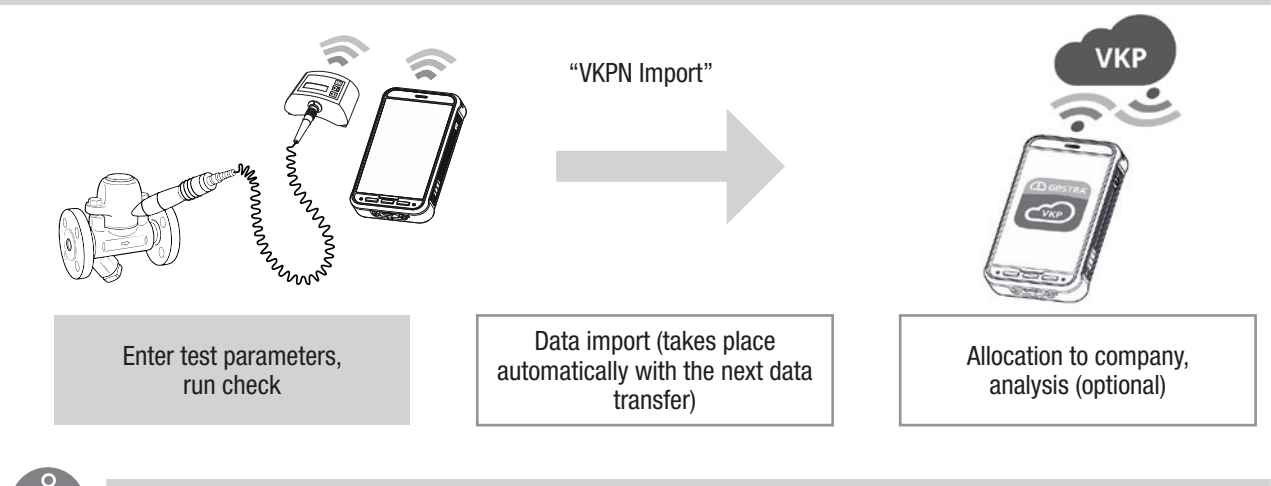

## Note

With the quick check, a test object (steam trap) can be tested immediately. The test results can be transferred to the web app and the data further processed.

## Companies - Layout

The "Companies" menu contains all the details on test objects, test personnel, results and analyses.

#### General hierarchical layout

The following comprehensively describes the address of a test object:

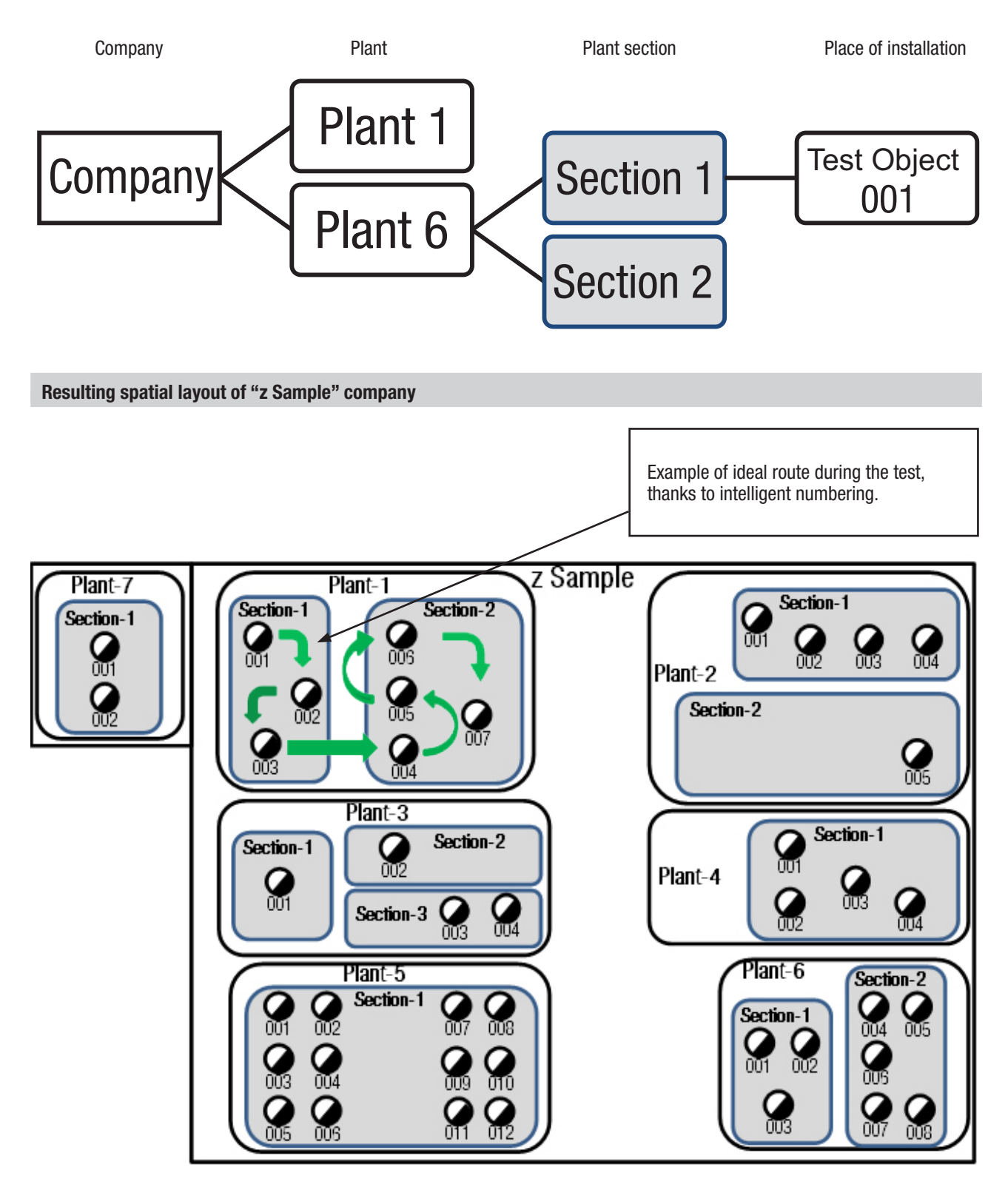

## Tabular layout of "z Sample" company

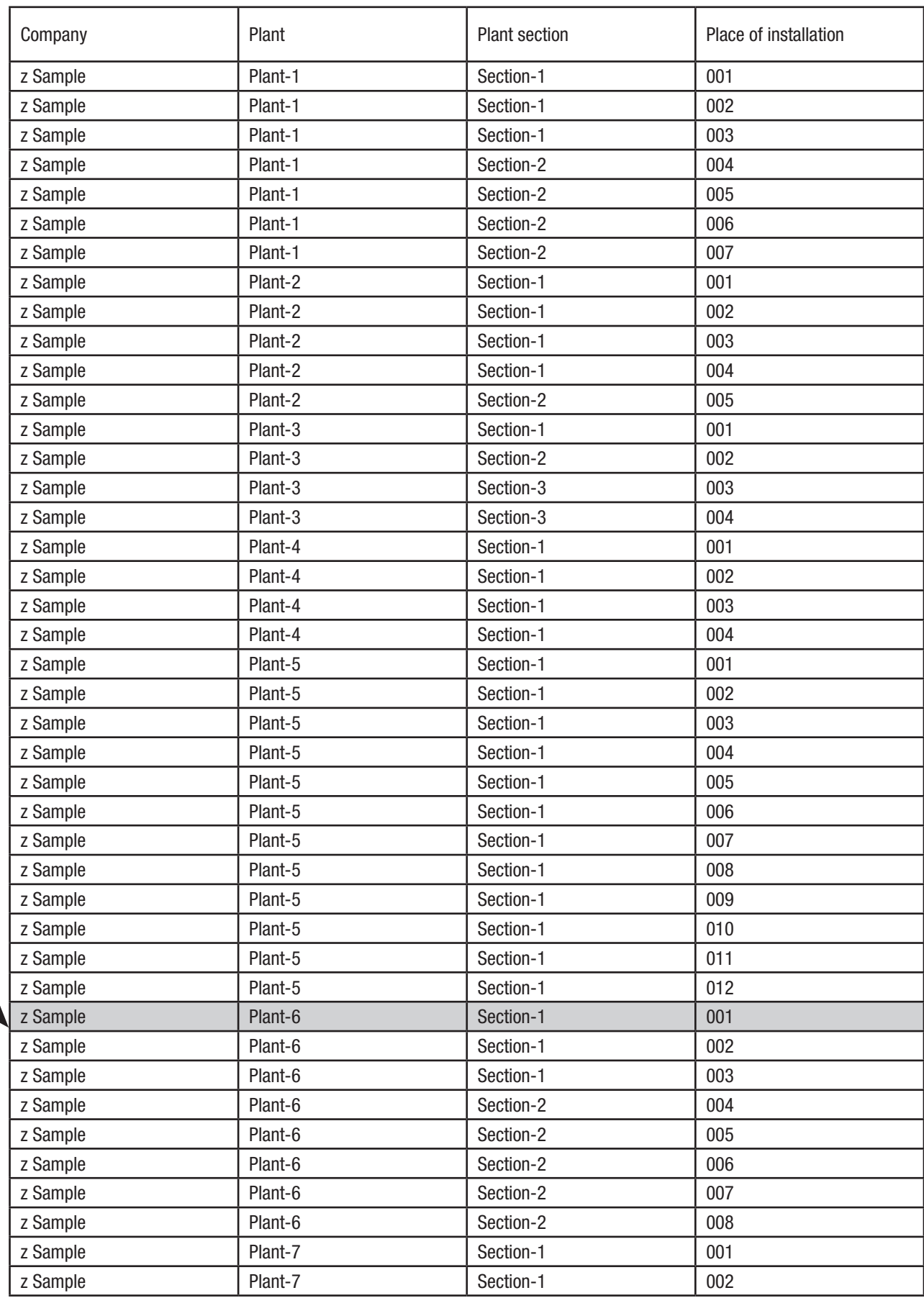

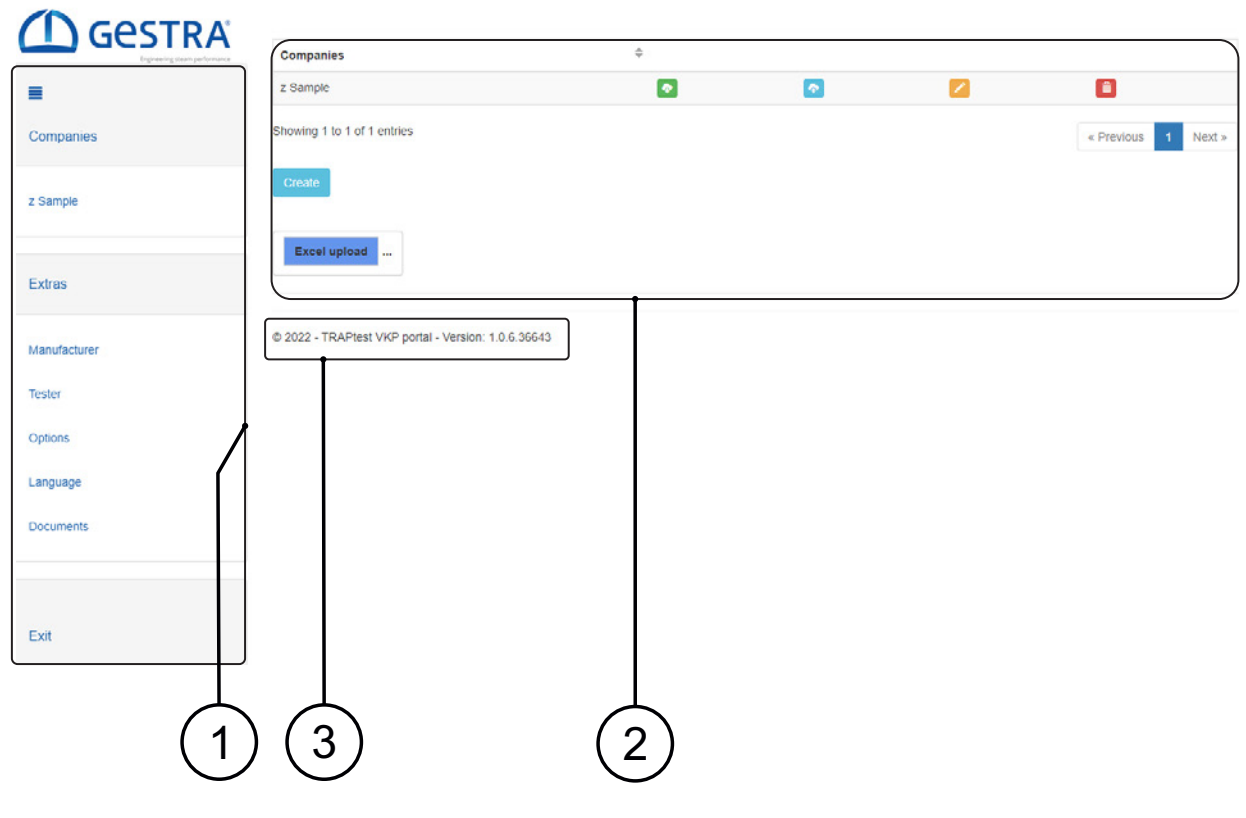

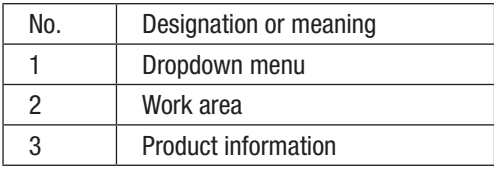

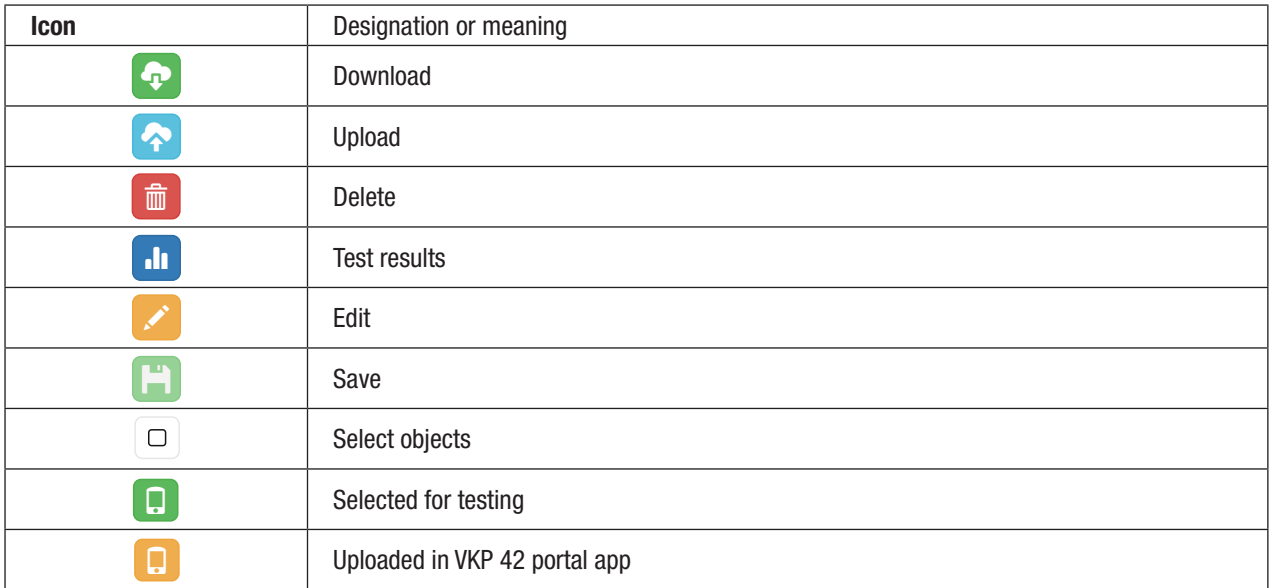

## Overview of all companies - Data processing

 $\rightarrow$  Companies menu

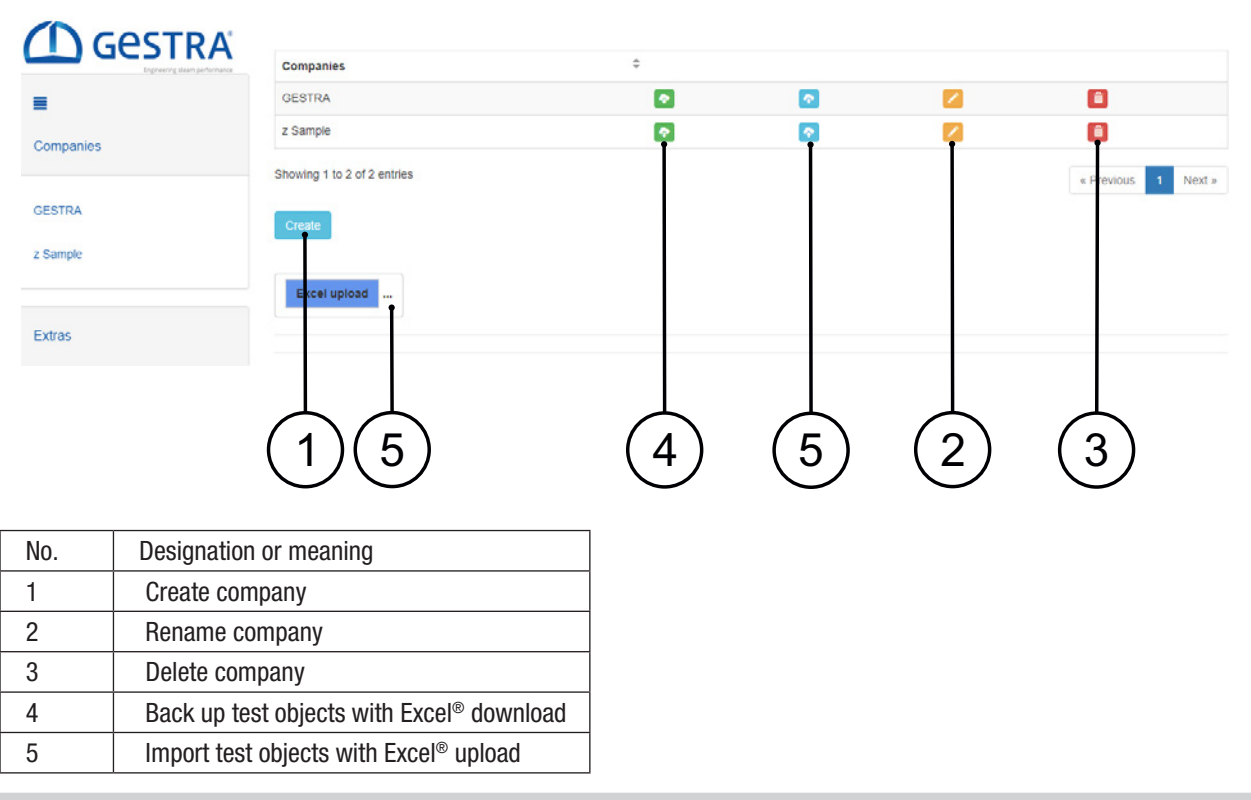

#### Creating companies

- $\geq$  To create a new company, click on the "Create" button.
- $\ge$  Enter the name.
- $\geq$  Confirm your entry.

#### Renaming companies

- $\triangleright$  To rename an existing company, click on the  $\triangleright$  icon.
- $\blacktriangleright$  Enter the new name.
- $\geq$  Confirm your entry.

#### Deleting a company

- $\triangleright$  To delete a company, click on the  $\frac{1}{2}$  icon.
- $\triangleright$  Confirm your entry.

#### Backing up test objects with Excel® download

Save the most important data, test objects and most recent test result as an Excel® file.

- $\triangleright$  To create a backup file, click on the  $\triangleright$  icon.
- An Excel® file with the name of the company is saved in Downloads.

#### Importing test objects with Excel® upload

Import the most important data and test objects into an existing company. The Excel® file must have the same format as the Excel® file from the Excel® download. New test objects are added, existing test objects are not imported.

- $\triangleright$  To import test objects, click on the "Excel® upload" button.
- $\triangleright$  Select the Excel® file and confirm your entry.
- The selected Excel® file is shown after the "Excel® upload" button.
- $\triangleright$  Click on the **i**con of the company you require.

The test objects are now displayed in that company's submenu.

## Creating an Excel® file for the Excel® upload

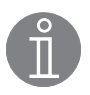

## **Note**

To ensure you use an Excel® file with the correct format:

Either change an existing file or create the new company with a test object, then run Excel® download and change the content in this file.

## Note the following for the columns:

A-F must be present

#### Attention

#### G, H contain formulas, do not overwrite them!

The content of these cells is updated either straight away or when the file is saved, depending on the settings in Excel® Options/ Formulas/Calculation options.

#### I, J are not imported

K is optional. If a pressure is entered here, the operating temperature of the test object can be included in the results during the test. If these cells remain empty, only a cold/not cold test is performed during the test.

#### L-Q are optional

R, S are not imported

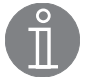

## Note

20,000 test objects (rows) are permitted

#### Importing and backing up the entire database

To import an entire database or to back up the current database, please contact our Technical Support.

## Company (e.g. z.Sample) - Data processing

Adjusting the view, setting filters

➞ Companies / Chosen company (e.g. z Sample)

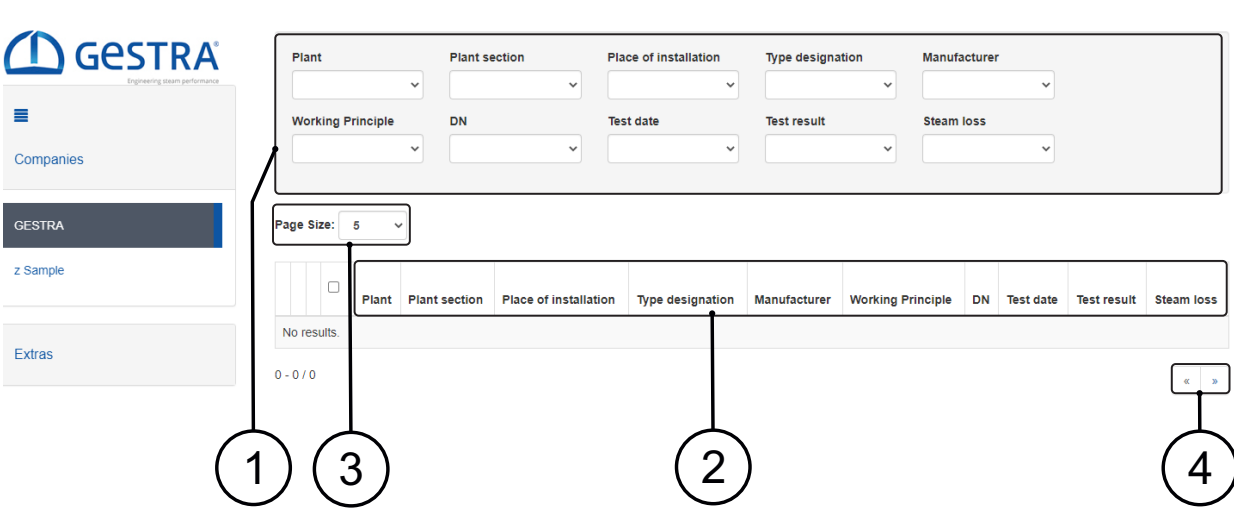

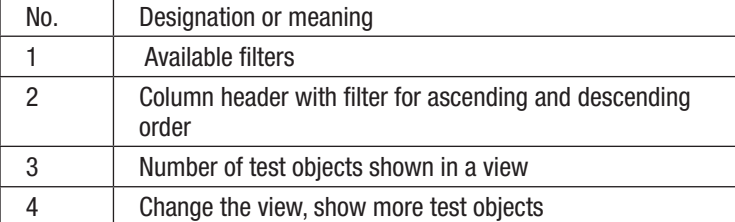

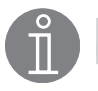

## Note

The order of a company's test objects in the web app determines the sequence of tests during data transfer to the VPK 42 portal app.

#### Available filters

 $>$  Using the filter feature, sort the test objects in the desired order (by plant and plant section, for example).

#### Column header with filter for ascending and descending order

When you click on the column header, the test objects are sorted in ascending or descending order.

 $\triangleright$  Via the column header, sort the test objects in the desired order (by place of installation, for example).

#### Number of test objects shown in the view

 $\geq$  Set the number of test objects you wish to be displayed.

#### Changing the view, showing more test objects

If you wish the list to contain more test objects, you can change the view using the buttons.

## Note

When you change the view, test object marking is deleted. Set the status before you change the view (see "Selecting for testing" section).

## Icon, button

➞ Companies / Chosen company (e.g. z Sample)

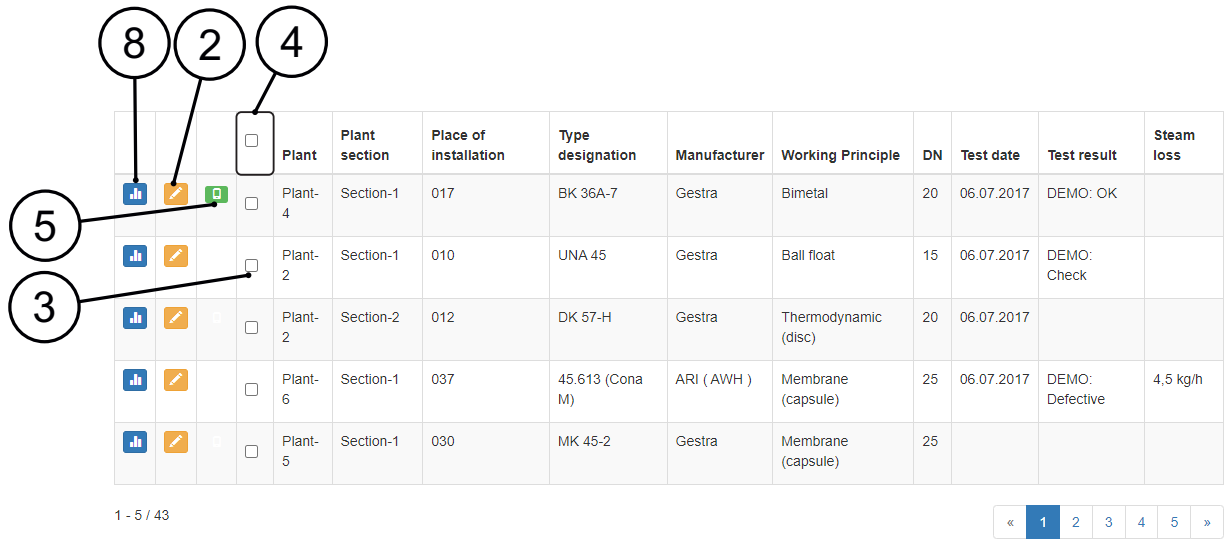

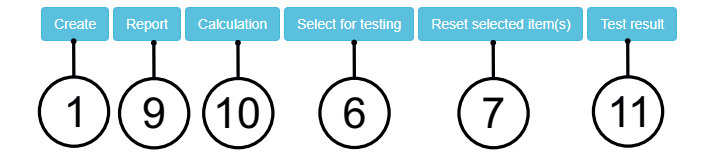

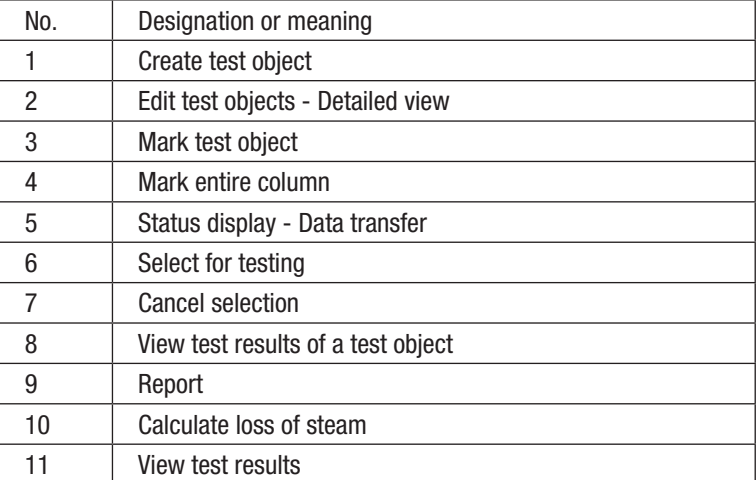

#### Creating test objects

You can create new test objects here (see "Test objects" section).

#### Editing test objects – Detailed view

Here, you can view details of test objects, and edit, copy and replace test objects (see "Test objects" section).

#### Marking test objects

Mark the test objects that you wish to transfer to the VKP 42 portal app for a normal check.

 $\triangleright$  Check the boxes to select the test objects you wish to test.

When a test object is selected, it has a check with a grey background.

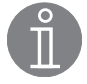

#### Note

To mark test objects for testing, you must prepare them using the filter and the column header sorting feature. Change the view (see "Selecting for testing" section).

#### Marking an entire column

 $\geq$  To mark the entire view, check the box in the column header.

All test objects in the view have a check with a grey background.

#### Status display

The status of data transfer between the web app and the VKP 42 portal app is shown in the "Status display" column.

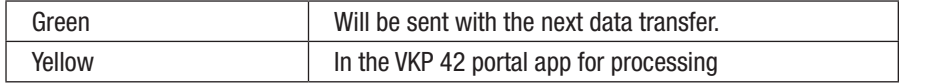

#### Selecting for testing

- $>$  Mark the test objects you wish to test.
- $\geq$  Click on "Select for testing". The status of the selected test objects turns green.
- The test objects are ready for data exchange with the VKP 42 portal app.

#### Cancelling your selection

- $>$  Mark the test objects that you no longer wish to transfer.
- $\triangleright$  Click on "Cancel selection". The status of the selected test objects is deleted.

#### Viewing test results of a test object

View all test results.

#### Report

Various reports are shown.

#### Calculating the loss of steam

Calculate the loss of steam, the cost and CO<sub>2</sub> emissions of faulty test objects.

- $>$  Mark the faulty test objects.
- $\geq$  Click on the "Calculate" button.
- $\triangleright$  Enter the fuel costs and annual operating hours and click on the "Calculate" button.

You can document the calculation using the "Report" button.

#### Viewing test results

Display the test curves of the filtered view.

## Managing test objects in the web app

A test object (steam trap) must be clearly described using the following data: Plant / Plant section / Place of installation / Type designation / Location / Function type / Manufacturer.

➞ Companies / Chosen company (e.g. z Sample)/Create menu

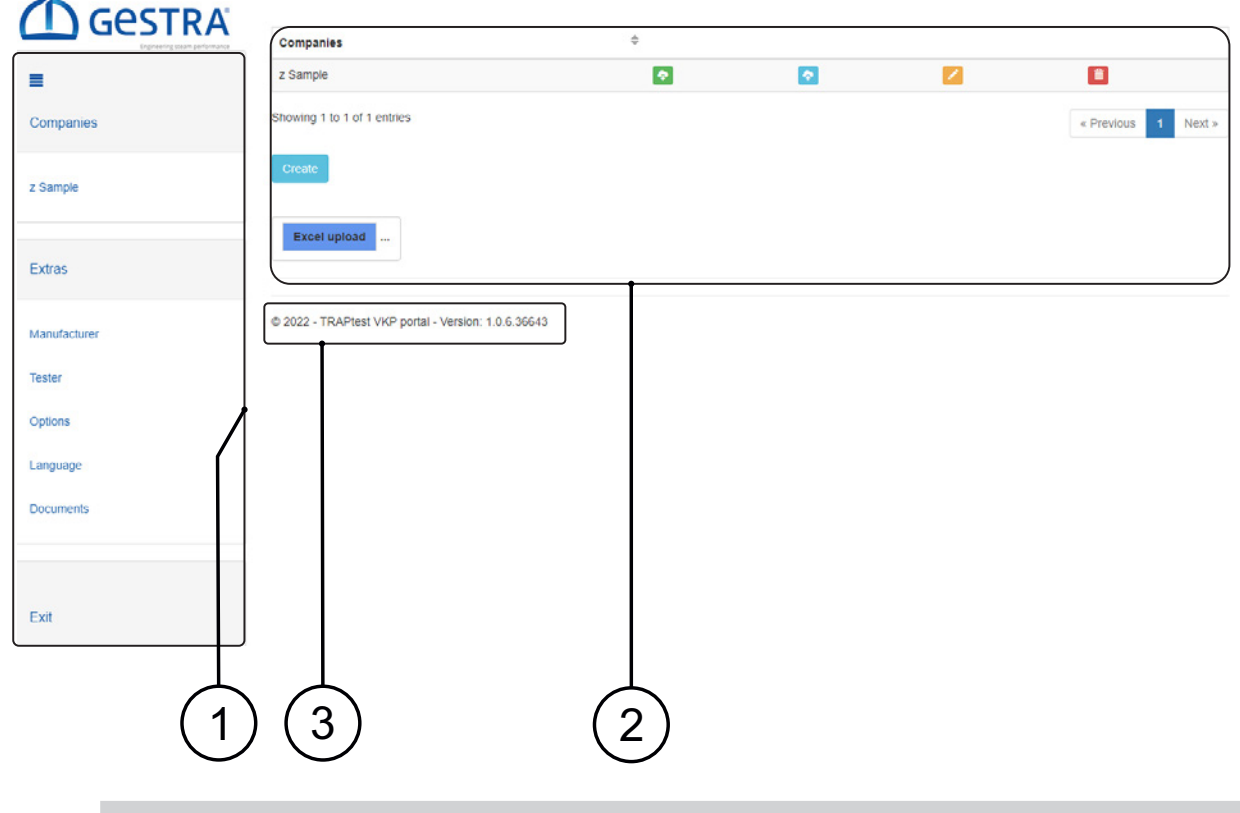

#### Attention

This designation may be used only once in a company.

Entering a value for upstream pressure is recommended. Then, the operating temperature of the test object is included in the results during the test. This gives the test clear added value. If this field remains empty, only a cold/hot test is performed during the test.

#### Attention

If the entered pressure and actual pressure differ significantly, this can lead to incorrect results.

All other fields are optional and are used for a detailed description.

Ta is the most recently measured temperature of the test object.

#### Creating a test object

- $>$  In the desired company, click on "Create" to create a new test object.
- $\geq$  Enter the equipment type in the "Type designation" field.

# **Note**

Use the dropdown menu or enter the first letters of the equipment type to make your selection faster.

- $\triangleright$  If the equipment type is not available in the dropdown menu, select a similar equipment type.
- $\geq$  Click on the "+" symbol to additionally enter a plant or plant section or a new equipment type, if yours is not included in "Type designation" in the dropdown menu. Confirm your entries.
- $\triangleright$  For a new equipment type, you also need to select the function type and manufacturer.
- $\triangleright$  Specify the place of installation.
- $\geq$  Add further details about the test object.
- $\geq$  Click on the "Save" button to save the data.

#### Editing test objects

You can edit test objects in the "Create" menu in "Change test objects - Detailed view".

- $\rightarrow$  Companies / Chosen company (e.g. z Sample)
- $\triangleright$  Click on the  $\triangleright$  icon in the row containing the test object.
- $\triangleright$  In the detailed view, click on the required button, "Copy", "Replace" or "Change".
- $>$  Save your entry.

#### Copying a test object

Copy an existing test object and save it with a new place of installation.

#### Replacing a test object

Replace the steam trap model in an existing test object. The defined place of installation stays the same. The test result of the existing test object is deleted.

#### Changing a test object

In an existing test object, you can change all the information except for the type designation. The relevant test result remains in place.

#### Deleting a test object

You can delete a test object in "Change test objects - Detailed view" in the "Create" menu.

- $\rightarrow$  Companies / Chosen company (e.g. z Sample)
- $\triangleright$  Click on the  $\triangleright$  icon in the row containing the test object that you wish to delete.
- $>$  In the detailed view, click on the "Delete" button.
- $\triangleright$  Confirm your entry.
- The test object is deleted from the view.

#### Adding new steam trap models

Add new equipment types to the list of type designations.

- $\triangleright$  Create new steam trap models using the "Create" button.
	- $\rightarrow$  Companies / Chosen company (e.g. z Sample)/Create menu

#### Attention

To make sure that new designations are not created unnecessarily, please always search for the desired model first in the"Type designation" field.

 $>$  In the "Type designation" field, select a similar equipment type from the dropdown menu or select the blank field.

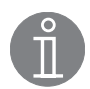

## **Note**

When the dropdown menu is open, you can enter the type designation. The system suggests equipment types from the list.

- $\geq$  Click on "+" and enter the details and the new steam trap model.
- $\geq$  Confirm your entry.

#### **Note**

The plant and plant section fields do not have to be filled in. If nothing is available to select in the plant and plant section fields, you can also enter new information via the additional window. All entries in the additional field are stored as new information.

- $\geq$  Select the function type and the manufacturer.
- $\geq$  Specify the place of installation, e.g. with a consecutive number.
- $\geq$  Enter further details about the test object.
- $>$  Save your entries with the "Save" button.

## **Note**

In order to save a test object, the fields Plant, Plant section, Place of installation, Location, Function type and Type designation must be filled in, as a minimum.

- $\triangleright$  Generate an Excel® file (see the "Importing test objects with Excel® upload" section).
- $\geq 0$  pen the Excel® file.
- $\geq$  Add the manufacturer to the "Manufacturer" worksheet and sort the column again.
- $>$  In the "SteamTraps" worksheet, add the type designation in column A. Click on the appropriate cell in column B. A dropdown menu appears, and here you can select the manufacturer. Click on the appropriate cell in column C. A dropdown menu appears, and here you can select the function type. Sort the worksheet again if necessary.

In the "VKP-Testobjects" worksheet, the dropdown menu in column F contains the new steam trap model.

- $\triangleright$  Create the new test objects in the "VKP-Testobjects" worksheet.
- $\triangleright$  Import the Excel® file to the web app.

## Transferring data between the web app and the VKP 42 portal app

The tests are performed with the VKP 42 portal app. For this, the data needs to be exchanged between the web app and the VKP 42 portal app. The Status column in the web app contains the test objects that are ready for data transfer. When data transfer is launched on the VKP 42 portal app, test objects are exported and imported.

- $\geq$  Connect the data collector to the internet
- $>$  In your chosen browser, enter the URL: https://qestra.vkp-portal.de
- $\geq$  Log in to your user account.
- $>$  In the VKP 42 portal app, click on the "Data transfer" button.
- $\blacktriangleright$  Enter your login details.

The VKP 42 portal app is synchronised with the web app. The display shows the status during the process. When data transfer is complete, this is also shown on the screen.

If the "Data transfer" button on the data collector is not yet enabled:

■ Enable or set up a wireless or mobile data connection on the data collector, to establish an internet connection. Preparations for data exchange are now complete.

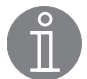

#### **Note**

When the data collector is connected to the internet, data can be exchanged between the VKP 42 portal app and the web app.

#### Exporting test objects - Web app-> VKP 42 portal app

Test objects with a green icon in the status column are transferred to the VKP 42 portal app. After data has been transferred, the icon turns yellow. This is also possible if you are not logged into the web app.

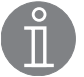

## **Note**

The order of a company's test objects in the web app determines the sequence of tests during data transfer to the VPK 42 portal app.

#### Importing test objects - Web app <- VKP 42 portal app

Only test objects that have been tested are transferred from the VKP 42 portal app to the web app.

These also include test objects created in the VKP 42 portal app and saved test objects from the quick check. Test objects that have not been tested are not transferred.

#### Deleting test objects from the VKP 42 portal app

Test objects are deleted automatically as soon as ones that have been tested are imported to the web app. Test objects that have not been tested remain in the VKP 42 portal app until these test objects have been tested and the results saved.

## Performing steam trap tests with the VKP 42 portal app

Tests are performed with the VKP 42 portal app. Prepared test objects can be handled via the "Testing" feature. Alternatively, you can test additional test objects using a quick check.

#### Performing a normal check

To perform a normal check of test objects (steam traps), you must first create a company in the web app. You need to create all the necessary test objects in this company. The test can cover one or more test objects. During the test, you can add to, replace and change a test object using the VKP 42 portal app.

- $\geq$  Click on the "Testing" button.
- $\geq$  Select the test object you require and start the test.

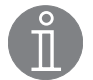

## **Note**

Only test results that are not yet available are saved. If a test object is tested twice in one day, the second test result is stored in the test object history. If the test object is tested via another data collector and then uploaded via data exchange, this test object may possibly be duplicated in the list. These two test objects can be differentiated by their test date or time.

#### Creating test objects in the VKP 42 portal app

- $\triangleright$  Click on the "Create test object" button.
- $\triangleright$  Select the desired company or enter a new one.

## **Note**

An easy way to select a company is by opening a listbox using the green button on the right. This contains companies already available in the web app, which are imported via "Data transfer" when synchronisation takes place for the first time.

- $\triangleright$  Select the details of the place of installation via "Plant, Plant section, Place of installation and Location" or enter the information.
- $\triangleright$  Enter the steam trap model in the "Type designation" field and select the "Function type".
- $\blacktriangleright$  Enter further details about the test object.
- $\triangleright$  Save your entries.

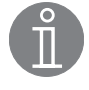

#### **Note**

In order to save a test object, the fields Company, Plant, Plant section, Place of installation, Location, Function type and Type designation must be filled in, as a minimum.

#### Quick check

A rapid test of a test object. You do not need to set up test objects beforehand, and so you do not need to create a company, either. Finished tests are saved in "VKPN Import" companies and assigned a unique code. These companies are saved following data transfer to the web app, and subsequently deleted from the VKP 42 portal app.

#### Attention

If no quick checks are saved in the VKP 42 portal app, a new VKPN Import company is always created. Then, a new unique code is assigned to the VKPN Import company, so that the different companies can be differentiated from one another. It is possible for some test objects to have the same numbers in different companies.

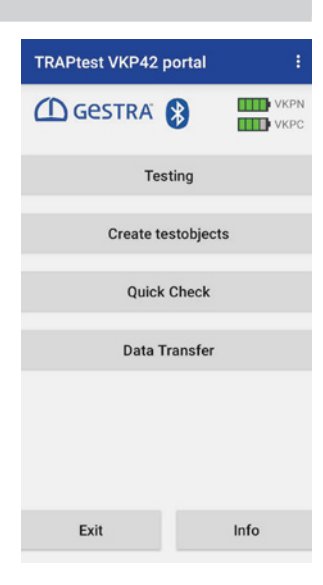

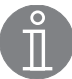

## Note

If you wish to use these test results in a company later on, compile all the necessary data on the test objects. You can find forms for compiling this data as follows:

- ➞ Tools/Documents menu.
- $\geq$  Click on the "Quick checks" button.

 $\geq$  Select the test object (location, function type, service pressure) you require and start the test.

The test object is then saved in a VKPN Import company with a unique code. You can view the data in the "Test" menu.

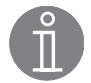

## **Note**

After every data transfer, new companies are created during quick checks. Currently, these companies cannot be grouped in the web app. For this reason, we recommend that you create new test objects directly in the VKP 42 portal app via the "Create test object" function, or make a note of the company's end number.

The next time data is transferred to the web app, the existing quick checks are imported and the companies created in the VKP 42 portal app are deleted. You can view the quick checks in the web app under the appropriate companies.

#### Additional data

During a test, additional data (such as GPS coordinates, QR code, NFC tag or additional test) can be added in the VKP 42 portal app. This is possible in both a normal check and a quick check.

 $\geq$  Click on the "Additional data" button.

#### Special company "VKPN Import"

These companies are created when a quick check is saved, whereupon they are assigned a unique code. VKPN Import companies are only uploaded to the web app after a data transfer. This causes the company to be deleted on the VKP 42 portal app.

All test objects in a VKPN Import company are numbered chronologically and provided with a time stamp, so that each test object is uniquely identifiable.

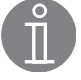

## **Note**

If you use the quick check quite frequently, new companies will be created with each new data transfer. Currently, these companies cannot be grouped in the web app. For this reason, we recommend that you create new test objects directly in the VKP 42 portal app via the "Create test object" function, or make a note of the company's end number.

#### Special company "z Sample"

This company already exists in the web app. It provides a sample data structure and designation in a company.

#### Tools

➞ Tools menu

#### Manufacturer

Create, change or delete manufacturers of test objects.

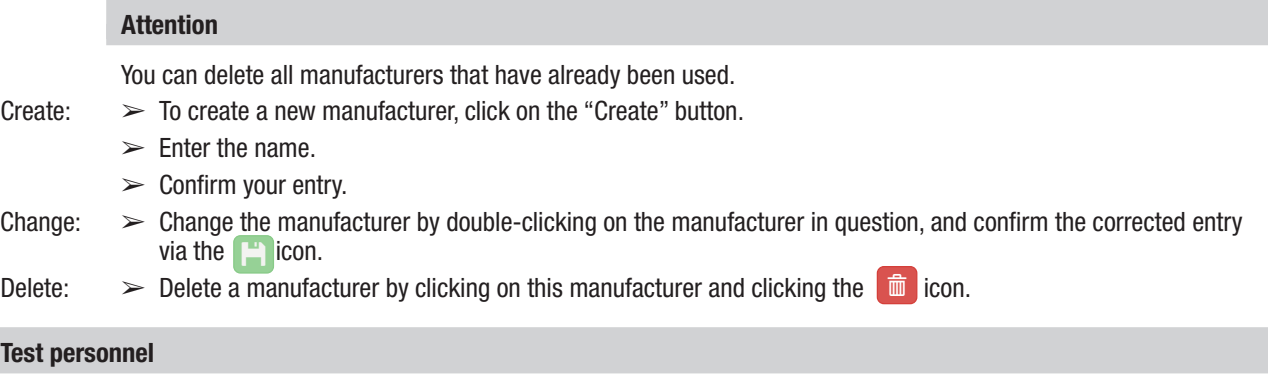

Create, change or delete test personnel.

#### Attention

You can delete all test personnel that have already been used.

- Create:  $\triangleright$  To create new test personnel, click on the "Create" button.
	- $\blacktriangleright$  Enter the name.
	- $\triangleright$  Confirm your entry.
- Change:  $>$  Change test personnel by double-clicking on the test personnel in question, and confirm the corrected entry via the  $\begin{array}{c}$  icon.<br>Delete:  $\geq 0$  belete test person
- Delete test personnel by clicking on the test personnel and clicking the  $\frac{1}{\ln}$  icon.

#### **Settings**

#### **Currency**

■ Here, you can select or add any currency you wish.

Units

■ Switching units.

### Attention

Values are not converted.

Report options

■ You can choose from various report layouts.

#### Language

 $\geq$  Select the language you require by double-clicking it in the language list.

The language you selected is now shown at the top of the list.

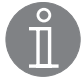

#### **Note**

If terms are not available in your chosen language, they are shown in English in the app.

#### **Documents**

Helpful documents

#### Information on the version number

The version number can be seen in the product information.

# Evaluation logic table

Bimetallic, membrane (capsule), inverted bucket

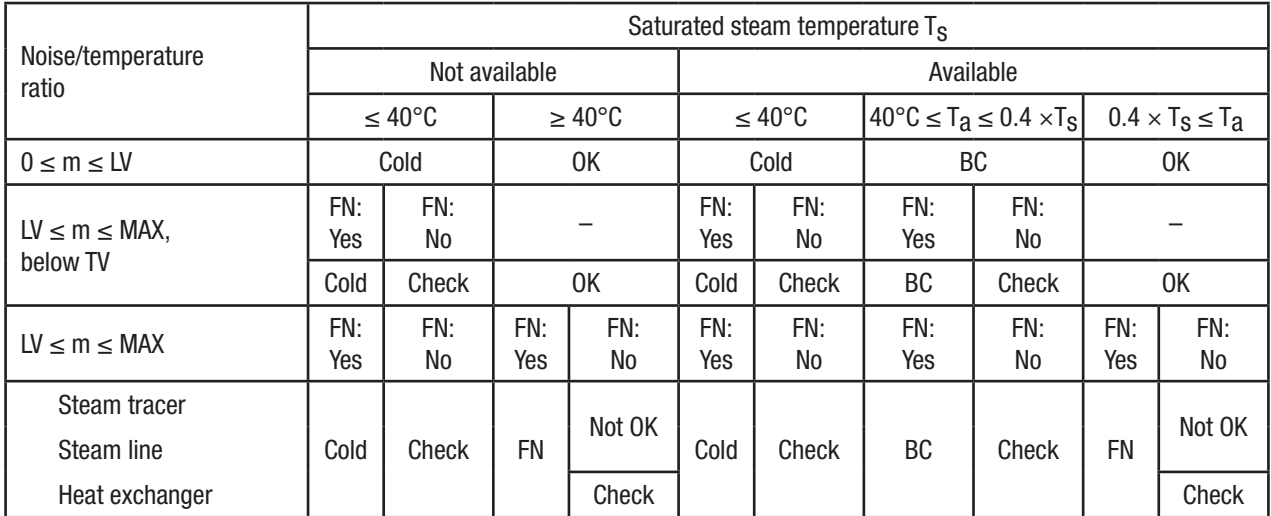

## Ball float

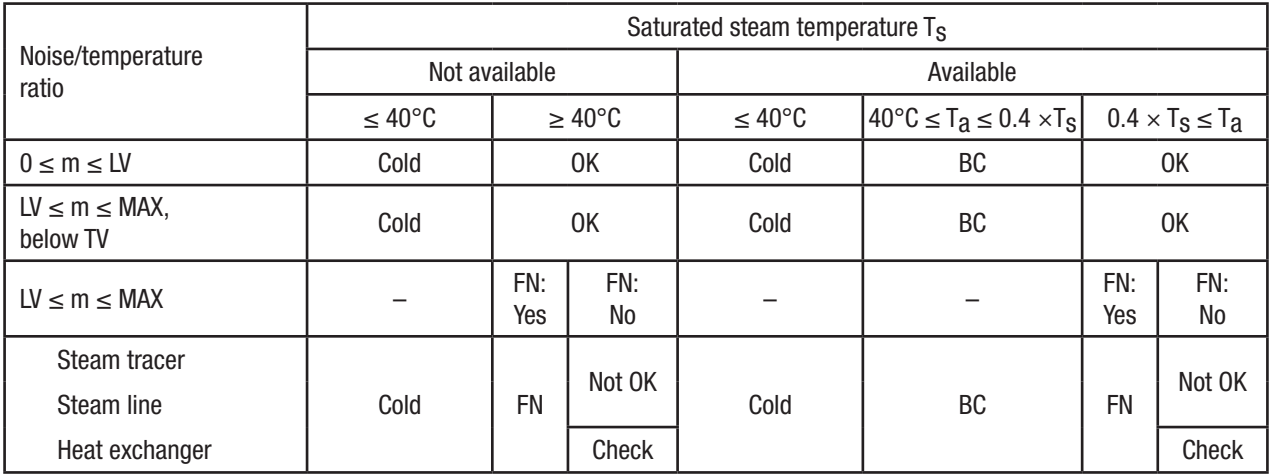

## Thermodynamic

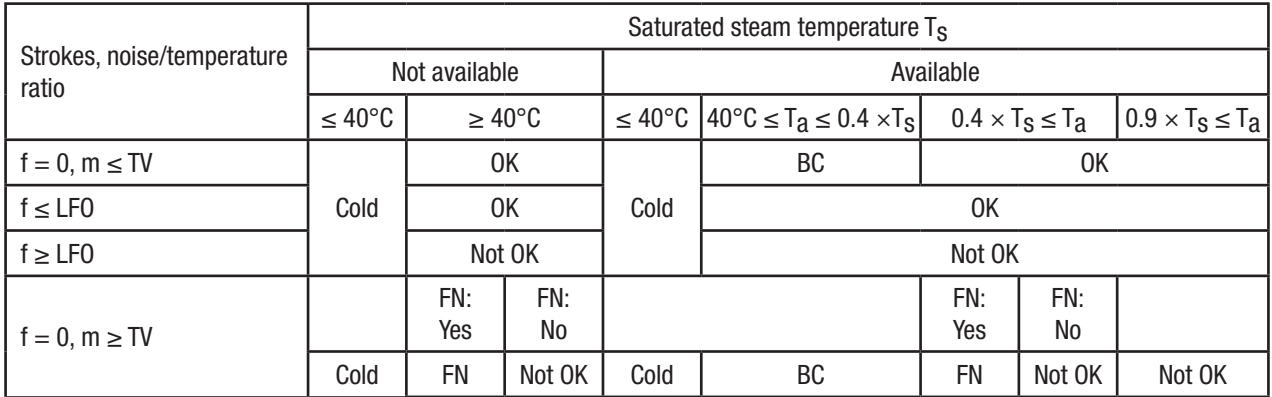

# Evaluation logic table

# Abbreviations

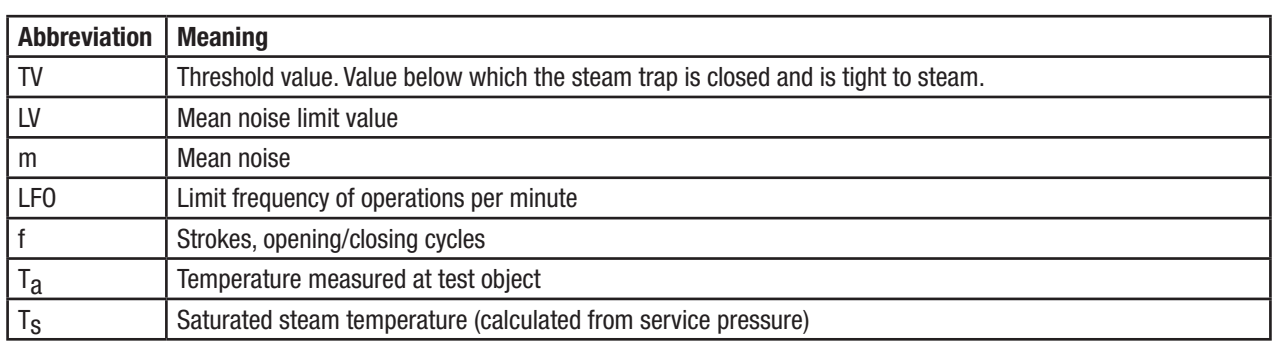

# Test results and recommended action

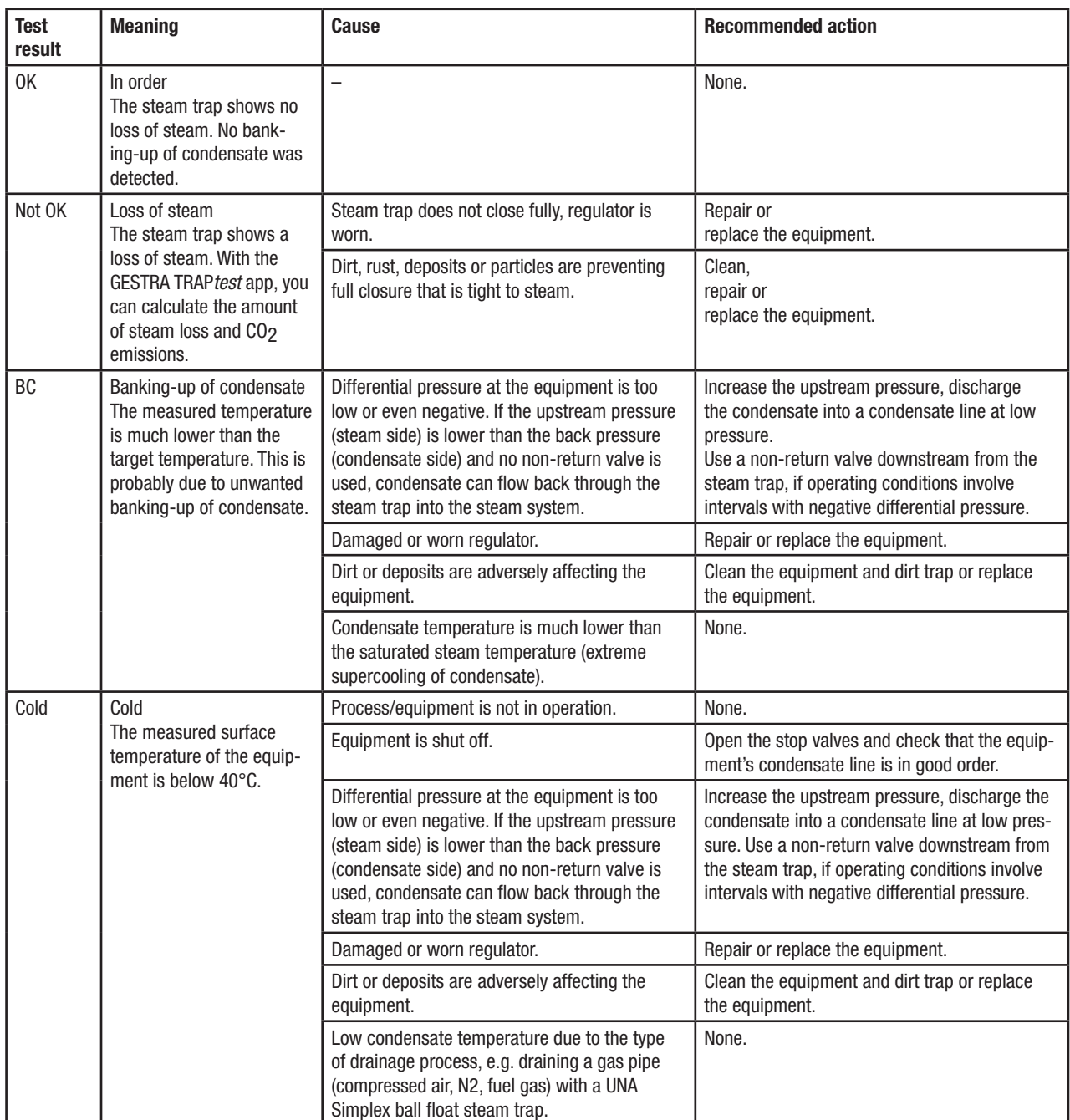

# Test results and recommended action

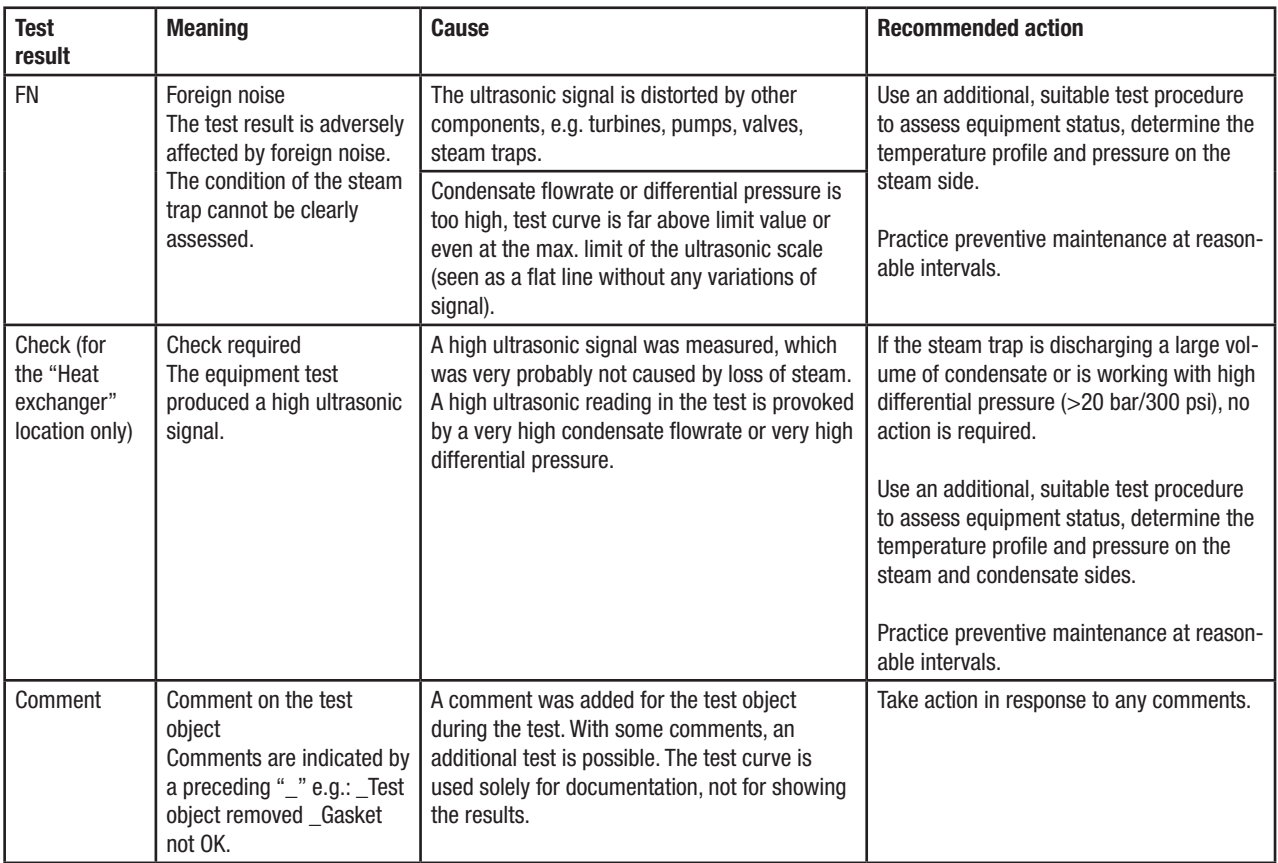

# **Troubleshooting**

## Error identification

The following options are available for analysing and eliminating the causes of errors.

- **n** Error messages:
	- These contain information on errors. This information, or a screenshot, can be used for debugging.
- Data transfer between web app and data collector:
	- $\triangleright$  Check your data collector's internet connection.

## Troubleshooting table

Logging off and logging in again can usually help with problems, e.g. if settings or the language have been changed.

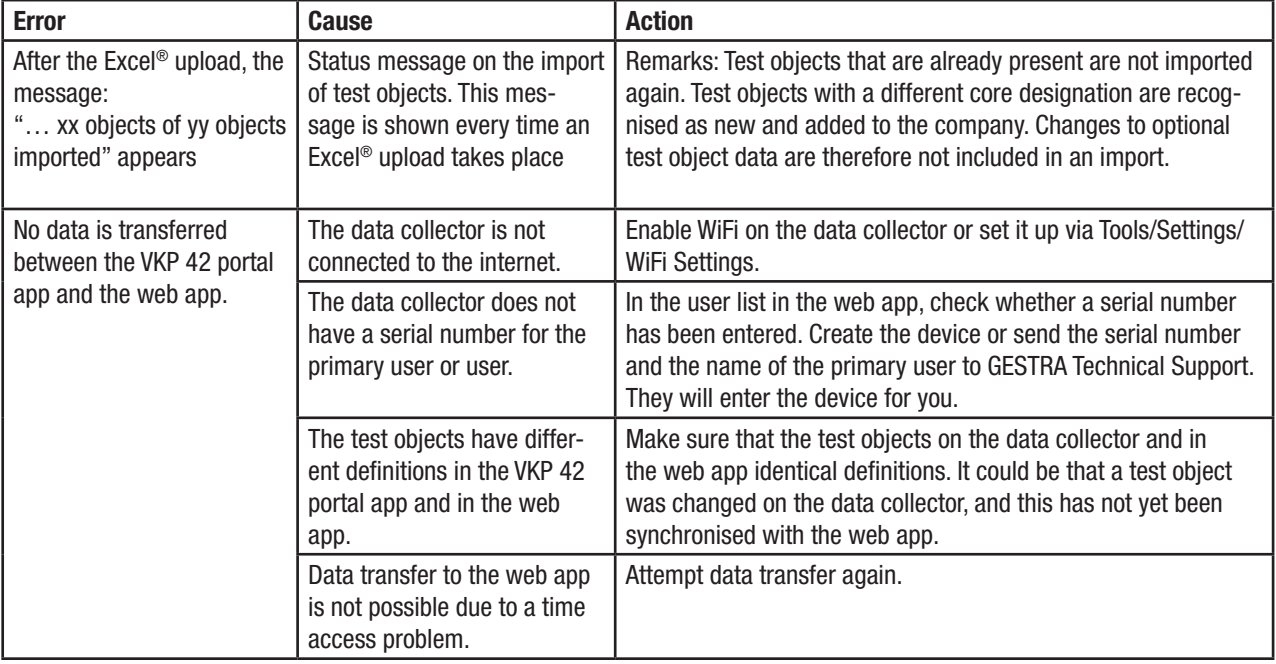

# **CO GESTRA**

You can find our authorised agents around the world at: www.gestra.com

# GESTRA AG

Münchener Straße 77 28215 Bremen Germany Tel. +49 421 3503-0 Fax +49 421 3503-393 E-mail info@de.gestra.com Website www.gestra.com